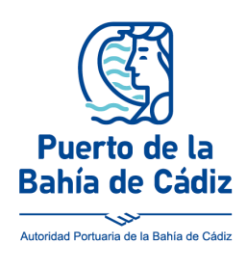

## **Autoridad Portuaria** de la Bahía de Cádiz

Teléfono: (+34) 956 240 400 Fax: (+34) 956 240 476 e-mail: cadiz@puertocadiz.com

## **Manual Usuario**

- **1)** Acceder a la dirección de la sede electróncia de la Autoridad Portuaria de la Bahía de Cádiz en la siguiente dirección: <https://sede.puertocadiz.gob.es/sede/>
- **2)** Pinchar en la primera opción que aparece:

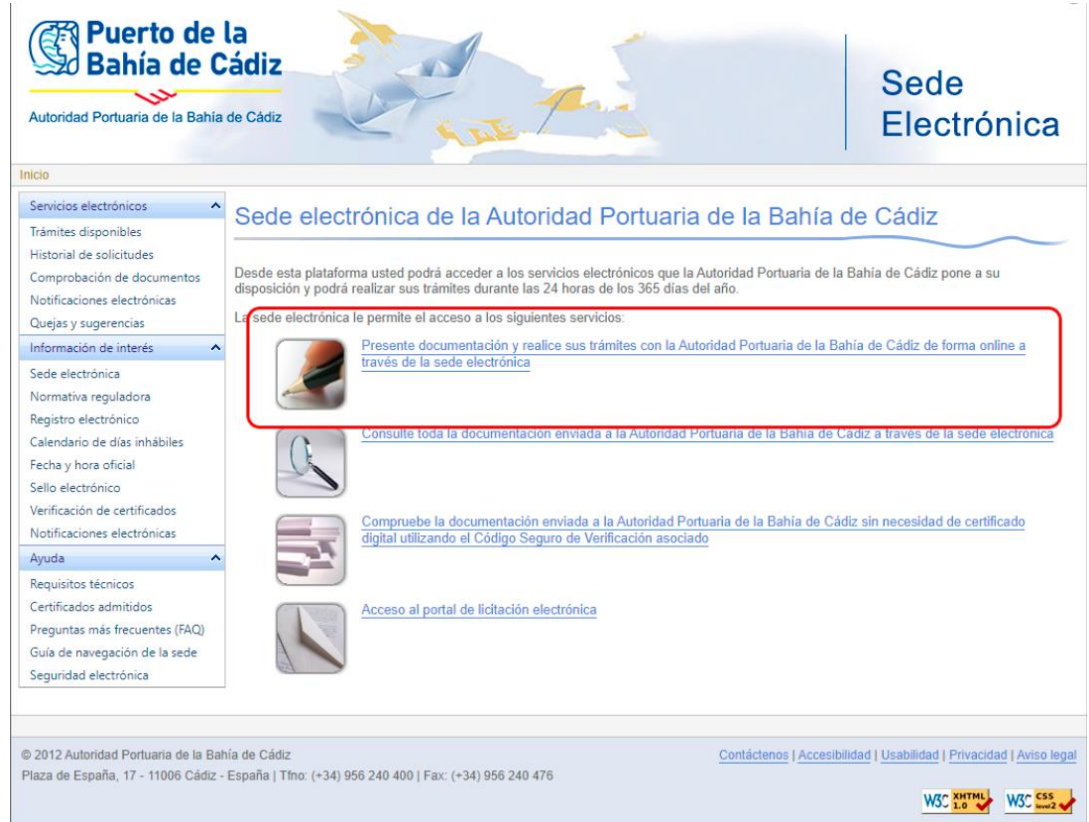

**3)** A continuación pinchar en el trámite que se quiere realizar, habitualmente es el de "Procedimiento de propósito general". Accederemos a dicho trámite o a cualquier otro desde el enlace correspodiente:

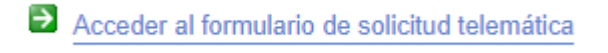

**4)** El siguiente paso es la selección del certificado digital instalado en el equipo. Dependiendo del navegador y del componente de Autofirma instalado el aspecto puede ser diferente.

En el ejemplo que se proporciona, utilizamos Google Chrome y Autofirma 1.6.0.

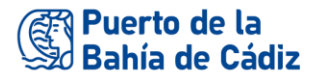

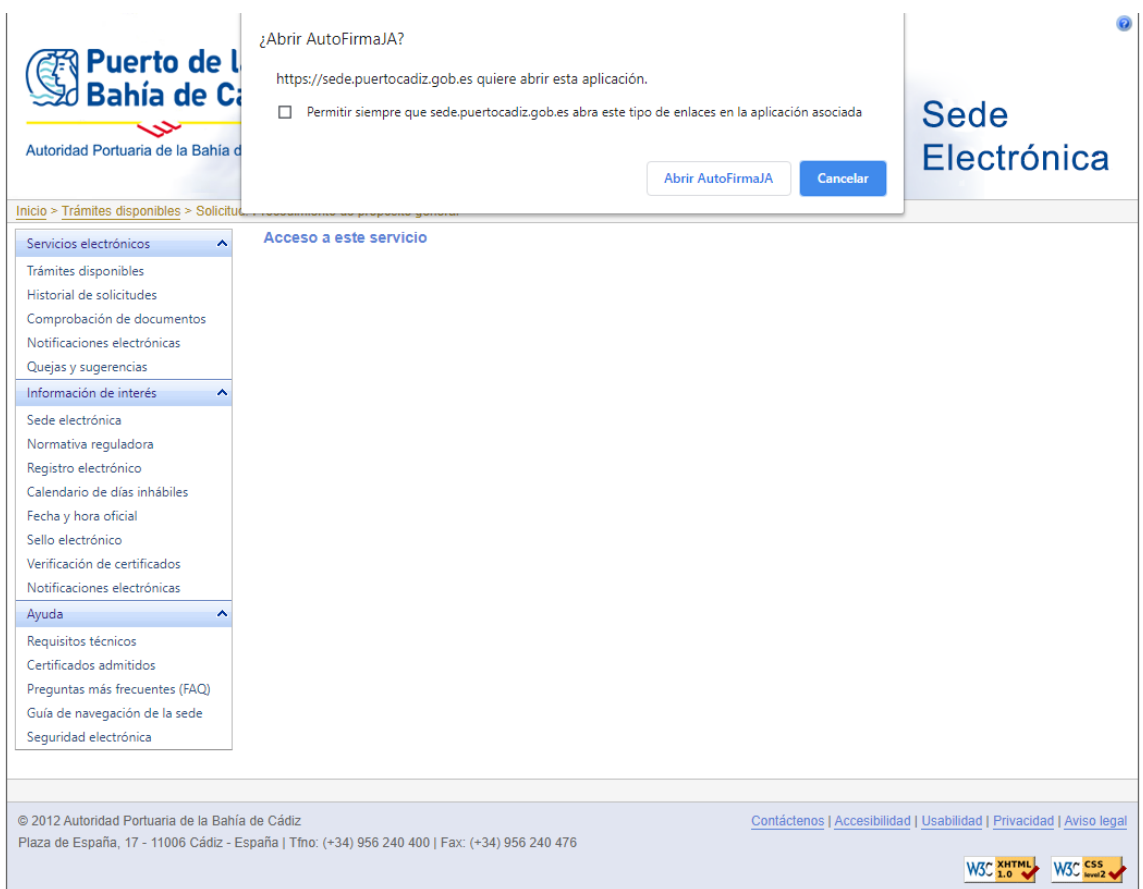

Si únicamente tenemos un certificado digital instalado no aparecerá nada más. En el caso de tener más de uno, aparece una ventana para que podamos seleccionar con cual vamos a presentar la documentación.

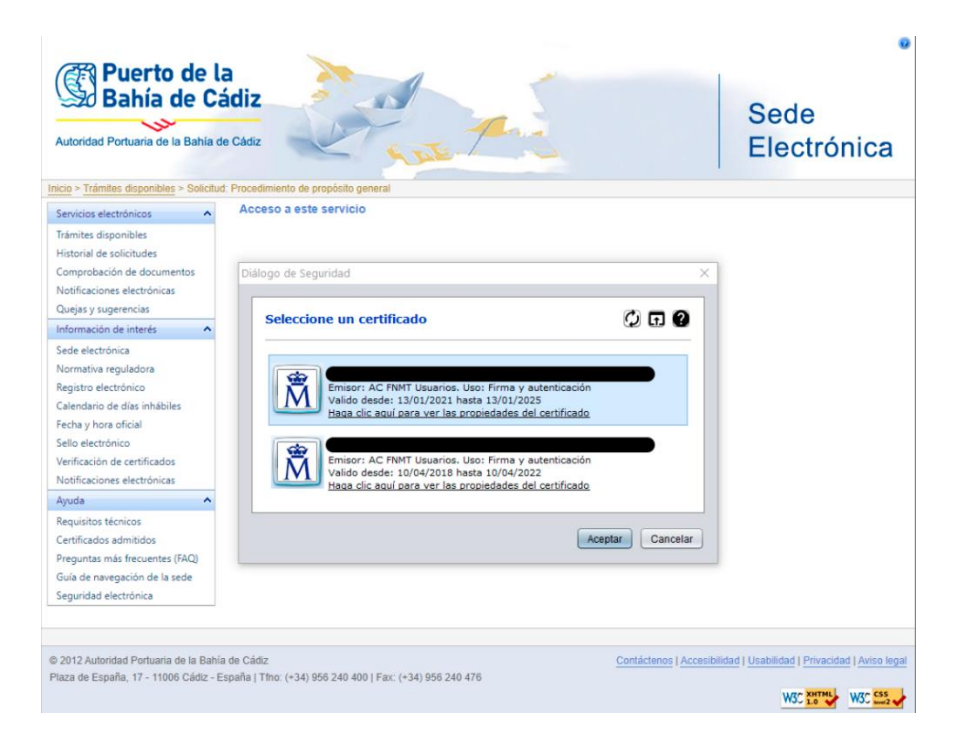

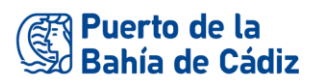

**5)** Una vez en este punto, tendremos que rellenar los campos del formulario. La documentación adjunta debe subirse en el apartado correspondiente.

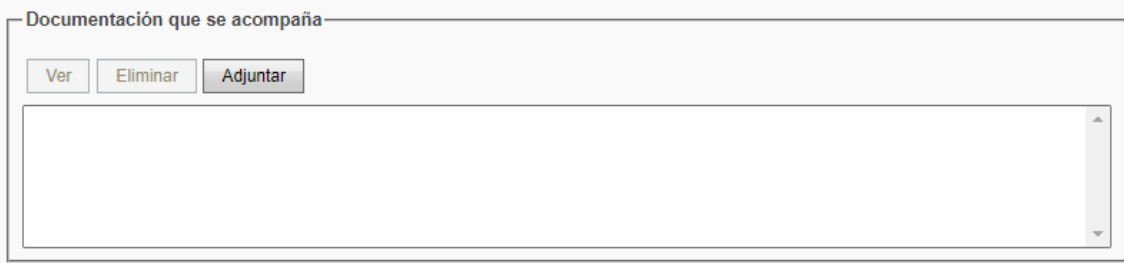

Tal y como se indica en la siguiente ventana, se puede adjunta un máximo de 3 ficheros. El tamaño máximo de todos los ficheros no debe ser superior a 4MB.

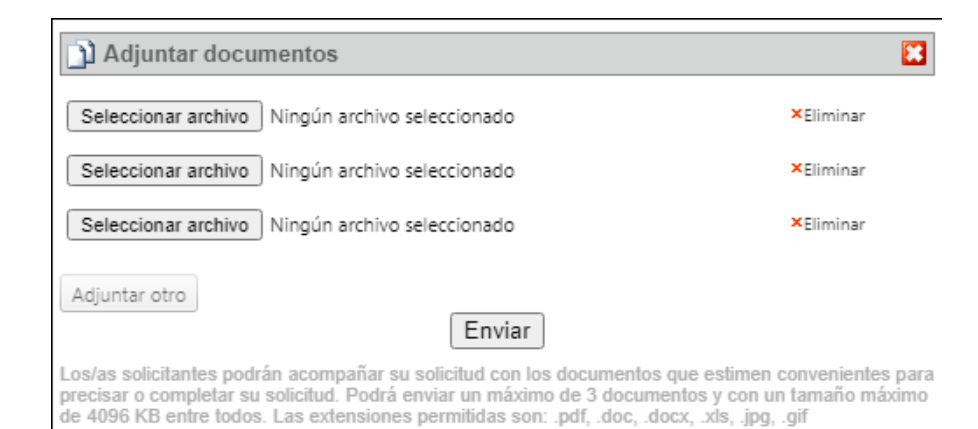

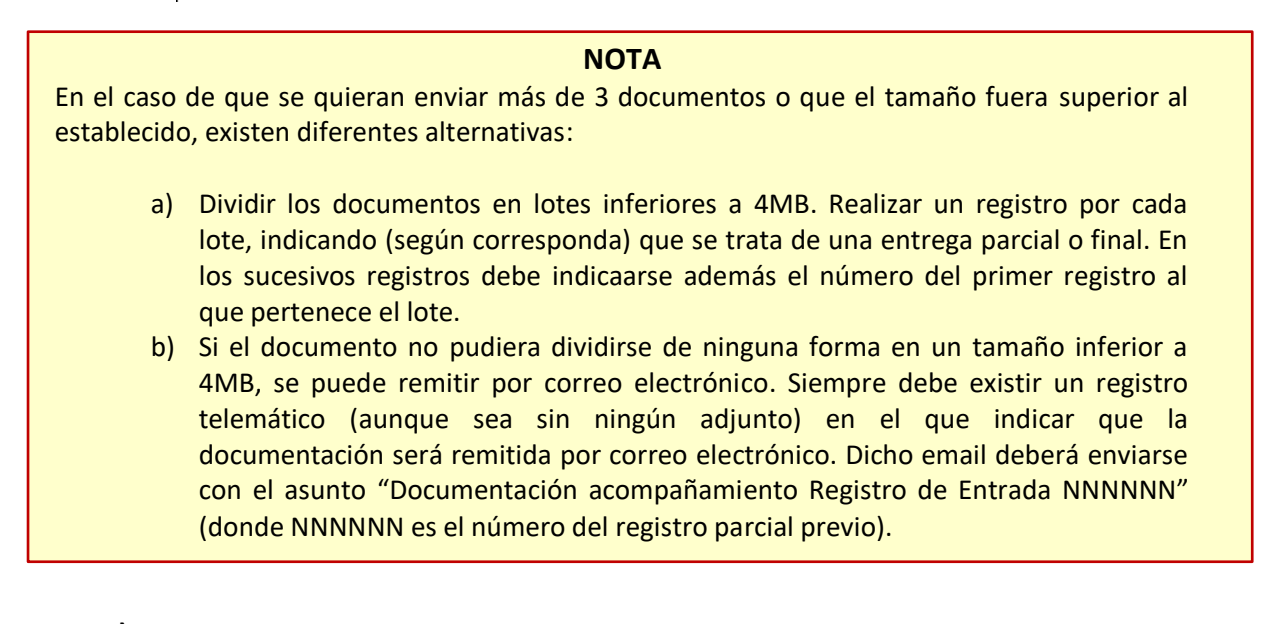

**6)** Tras avanzar al siguiente paso, debemos revisar que la información es correcta y pulsaremos sobre Firmar y Enviar

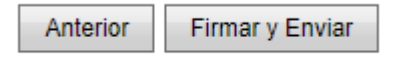